# INSTRUCTIVO VENTA DE DÓLARES

## Instrucciones del proceso:

Ingrese a nuestro portal alianzaenlinea.com.co y haga clic en "Personas".

Inicie sesión con su usuario y contraseña.

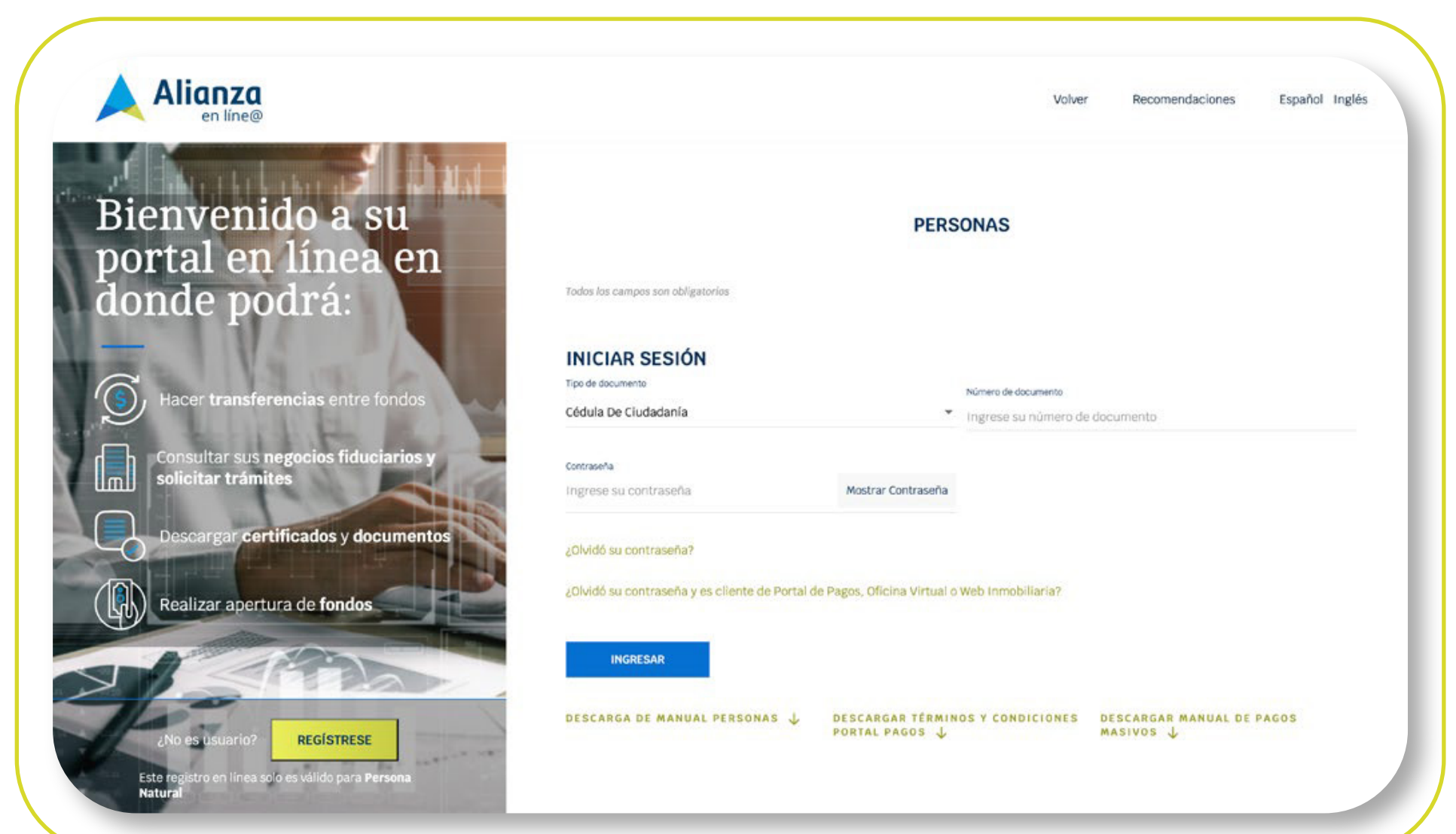

## Seleccione la opción de "Transacciones" y luego "Compra y Venta de Divisas".

### Tenga en cuenta:

- Debe tener una Cuenta de Inversión activa.
- Debe tener activos los permisos transaccionales de los productos sobre los cuales va a operar.
- Debe inscribir previamente las cuentas internacionales para realizar la Compra de Dólares.
- El valor máximo para compra y venta de dólares es de **100.000 USD.**
- Horario de operación de compra y venta de divisas por portal es de 8:00 am a 12:00 m en días hábiles.

Seleccione el producto origen, puede ser un fondo o una cuenta de inversión (debe tener saldo en dólares).

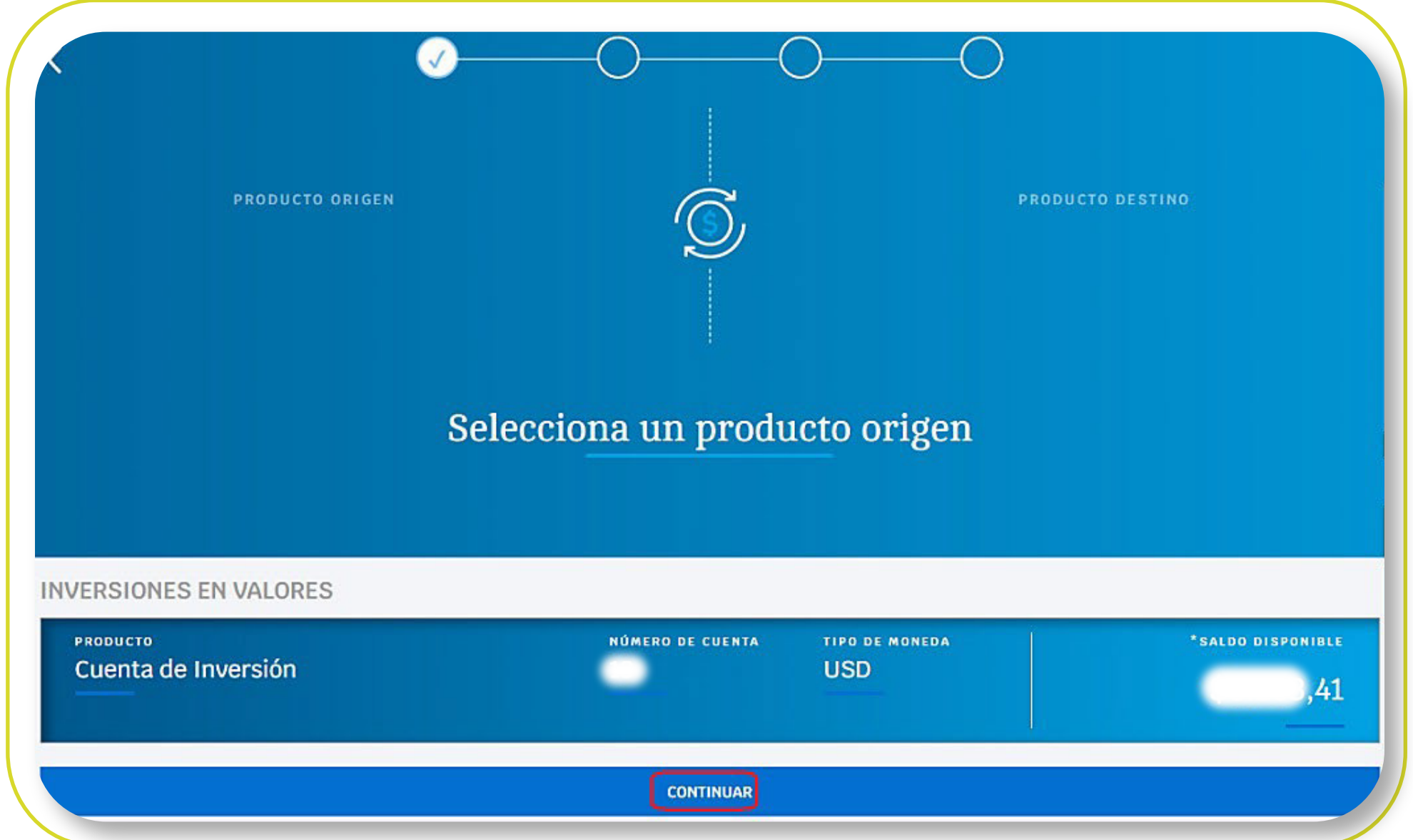

El portal le presentará las condiciones para la negociación de dólares, las cuales, debe leer y aceptar para poder continuar con el proceso de venta de dólares.

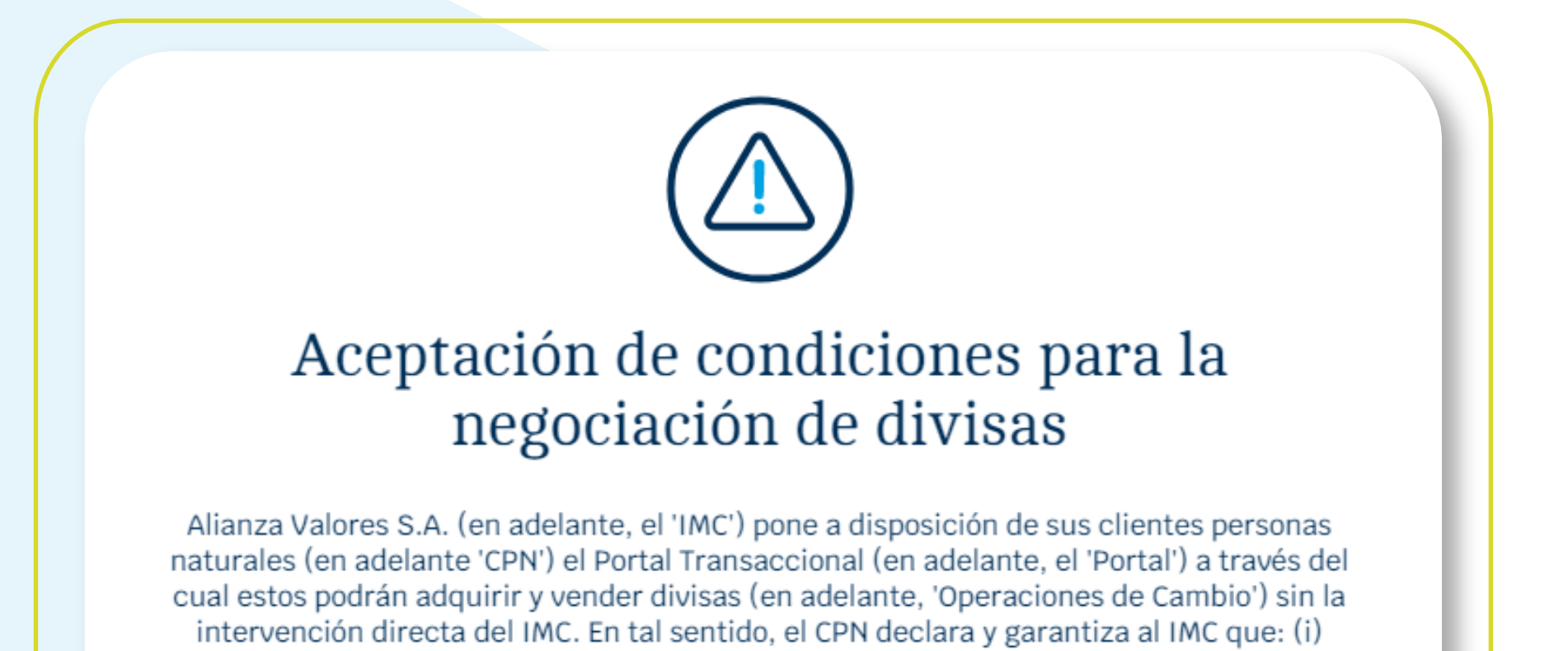

conoce sus obligaciones cambiarias en los términos exigidos por el Banco de la República, (ii) la información incorporada en los formularios cambiarios requeridos para cada la

El portal presentará el resumen de la transacción y el tiempo restante para confirmarla. Haga clic en "Continuar".

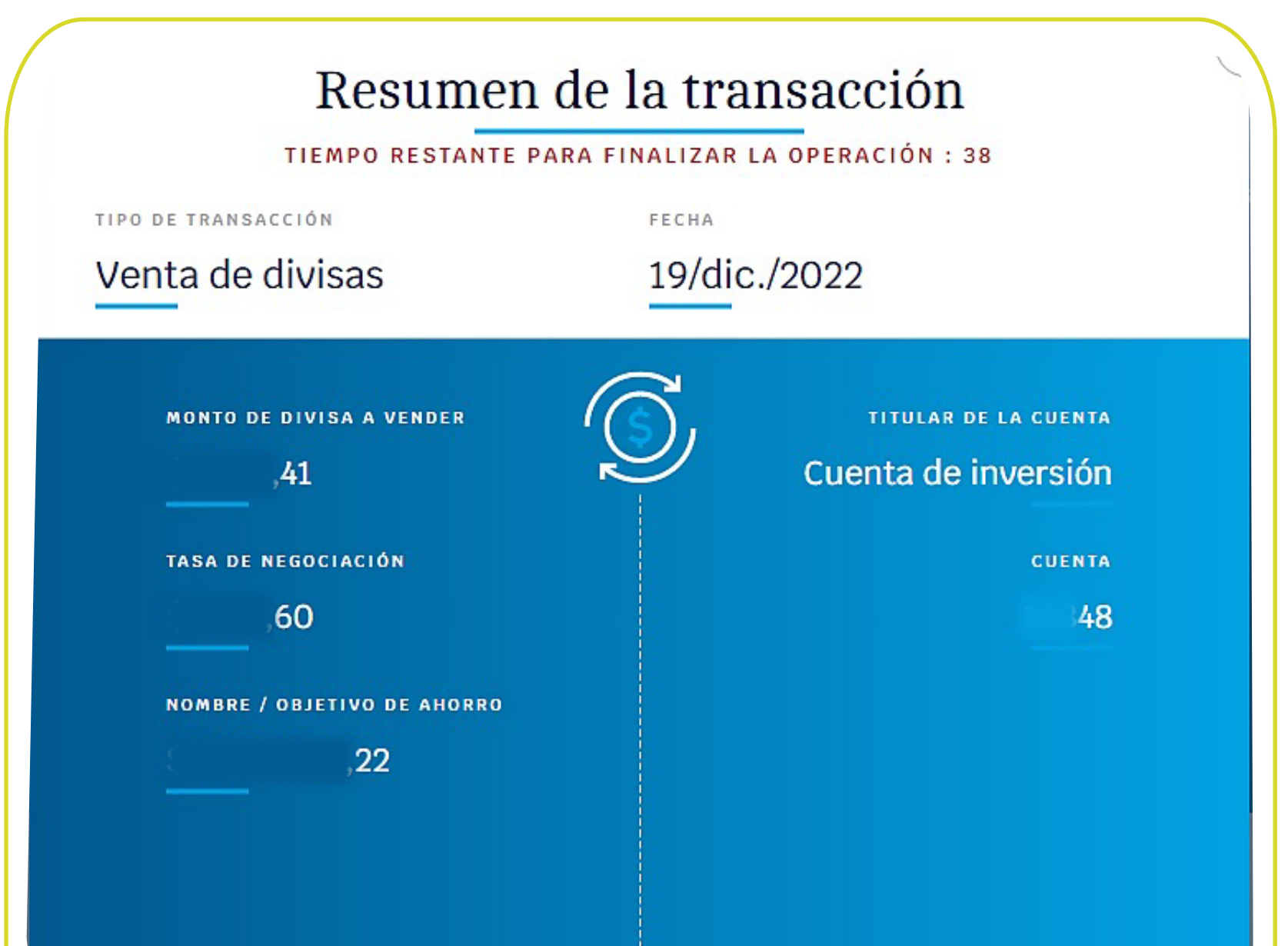

#### Seleccione el producto destino de los recursos.

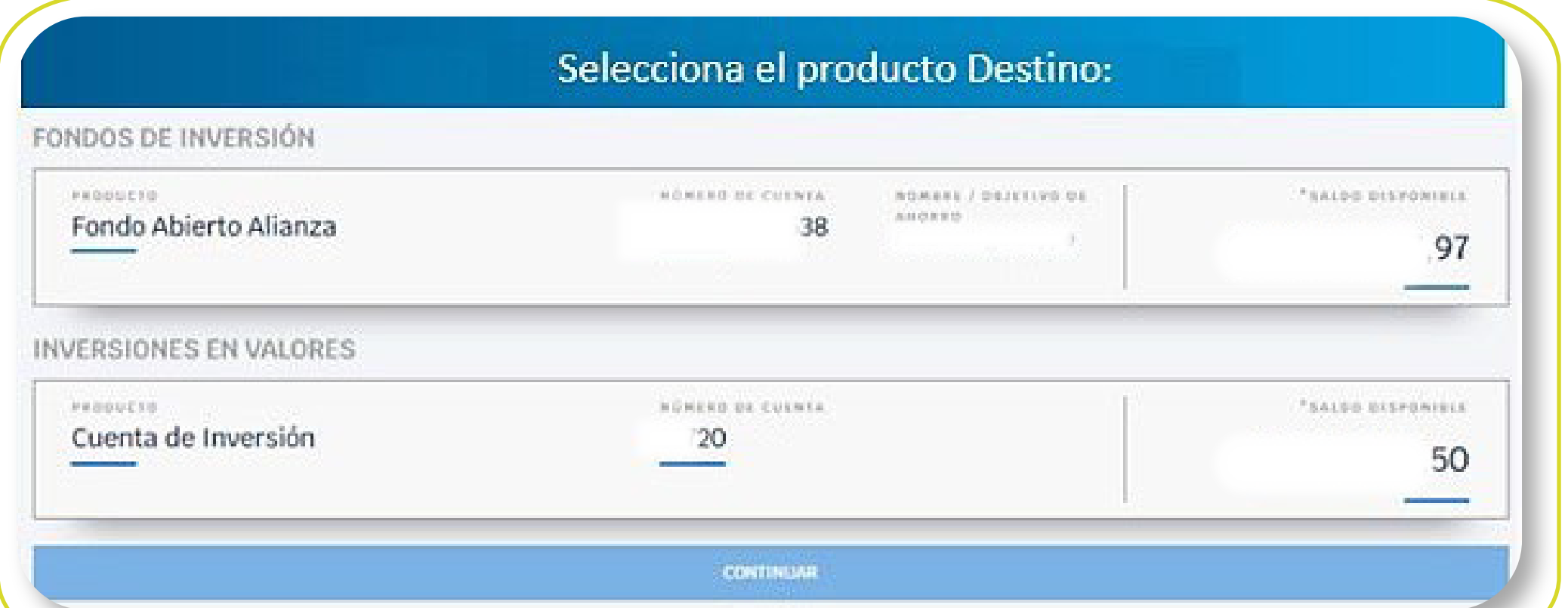

Debe vender todo el saldo disponible en la cuenta seleccionada, ya que no se permite venta parcial de dólares.

#### Diligencie los siguientes campos:

Si el numeral cambiario NO requiere soporte, el portal lo llevará directamente a la pantalla de cotización, en esta saldrá la tasa de negociación, el valor en pesos y el tiempo que tiene para aceptar la negociación. Transcurrido este tiempo, el portal actualizará la tasa de negociación y por lo tanto el valor en pesos.

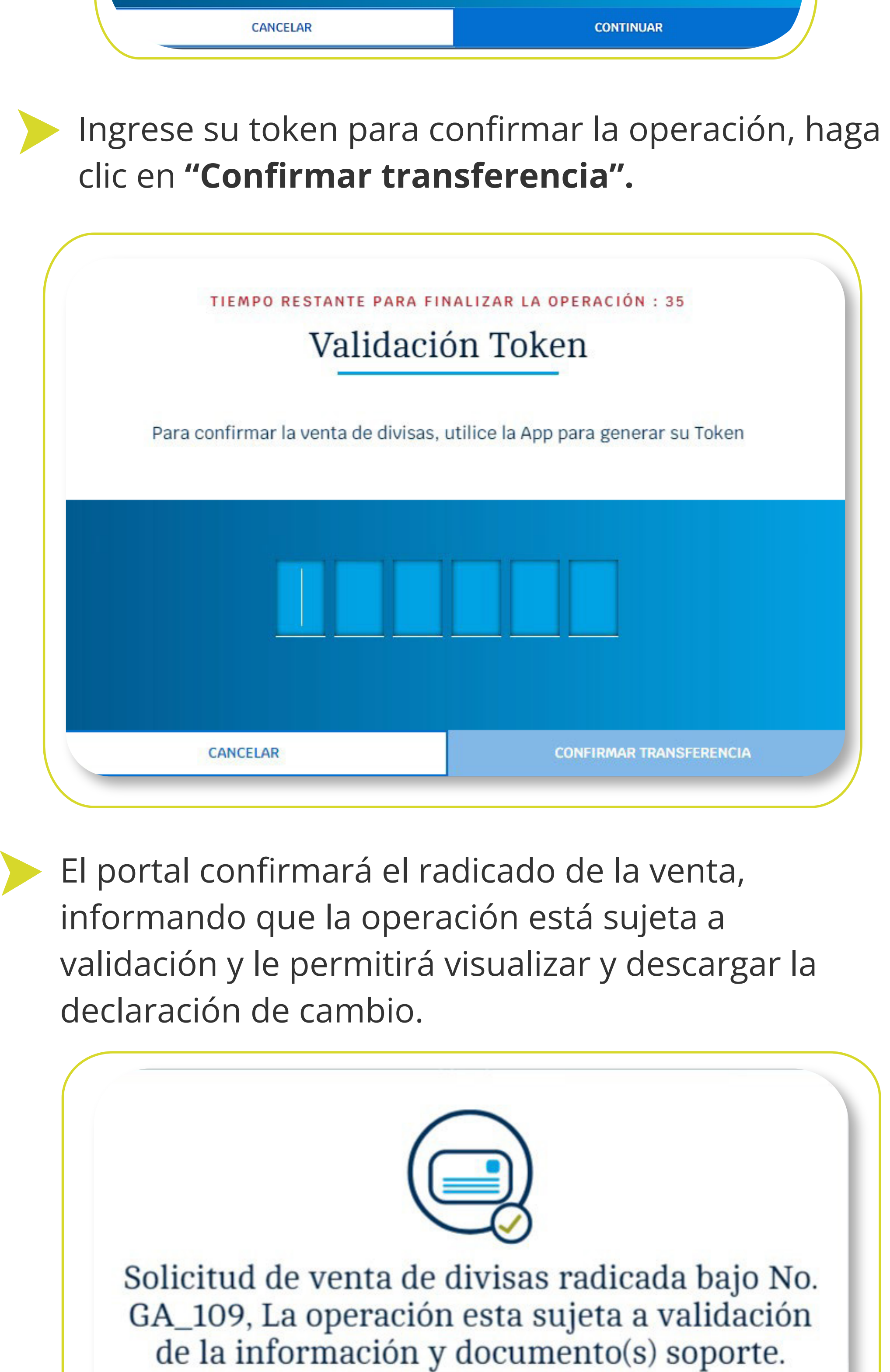

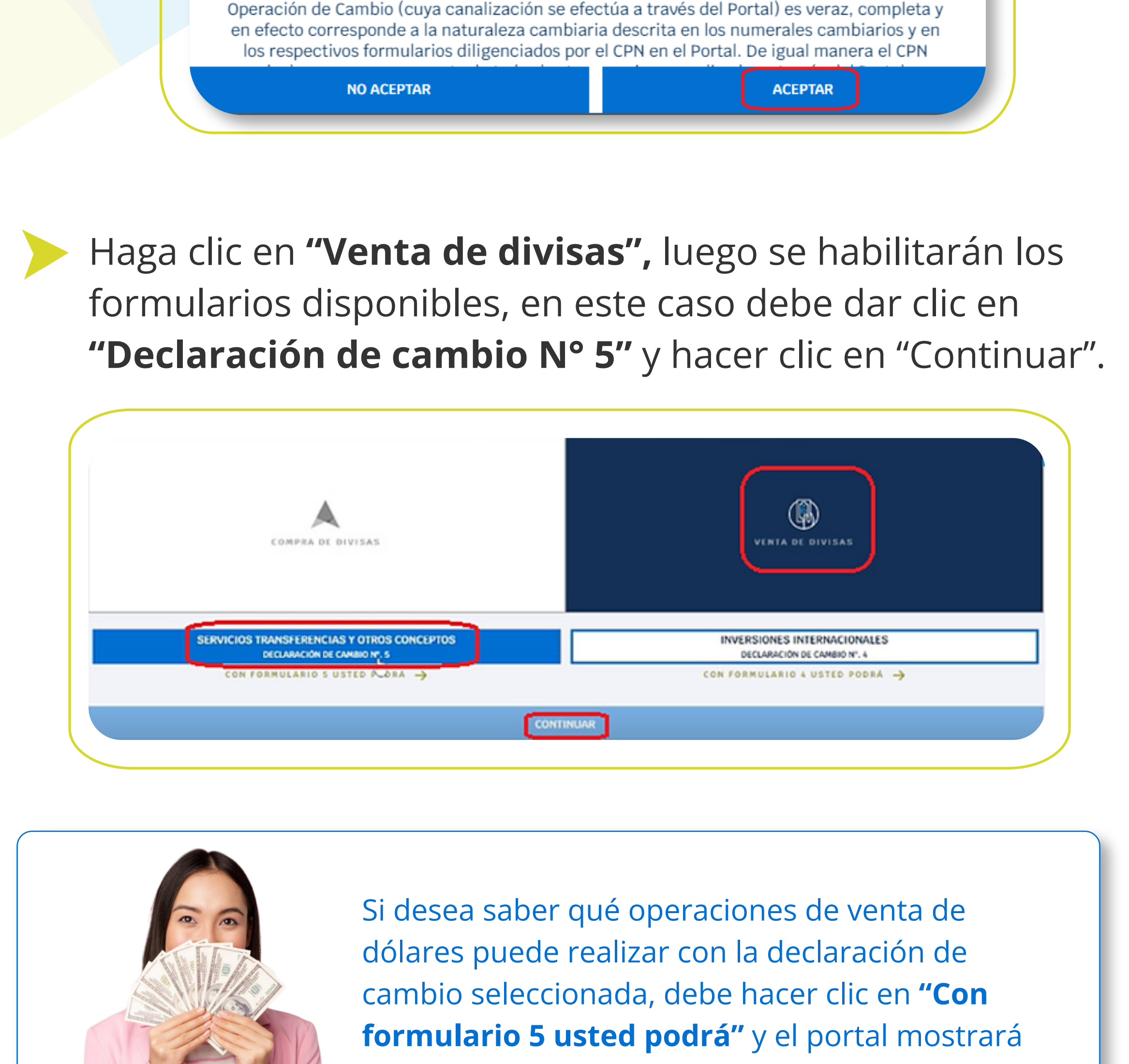

Para consultar las transacciones de venta de divisas, diríjase a la parte inferior de la pantalla principal de "compra y venta de divisas", donde encontrará el historial de transacciones de los últimos 6 meses, y podrá visualizar la declaración de cambio de cada una de dichas transacciones.

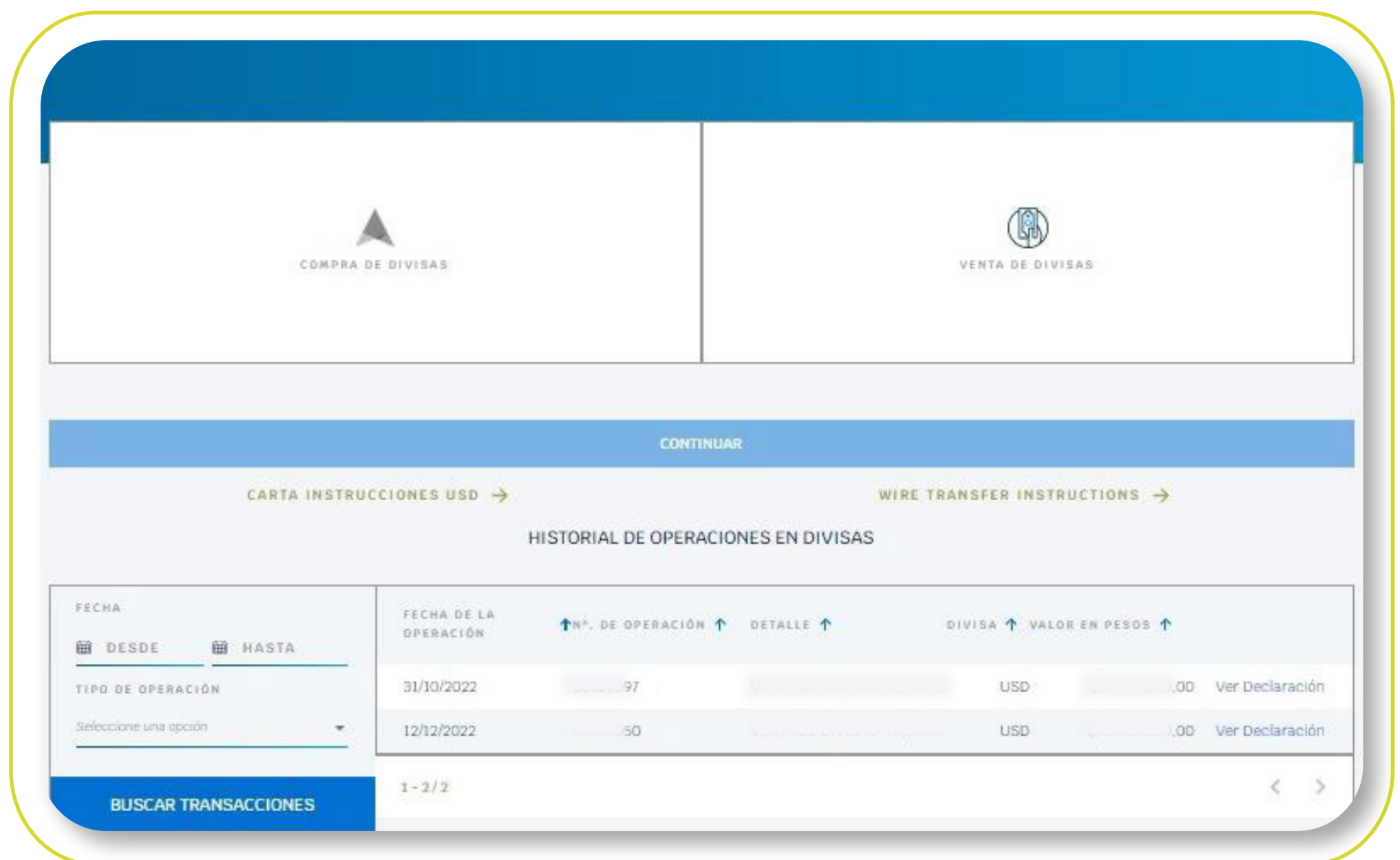

## HISTORIAL DE TRANSACCIONES DE VENTA DE DÓLARES.

VISUALIZAR DECLARACIÓN DE CAMBIO →

**ACEPTAR** 

Numeral cambiario: Seleccione de la lista desplegable de acuerdo con la operación de cambio a realizar. • Divisa a vender. Por defecto es "Dólar".

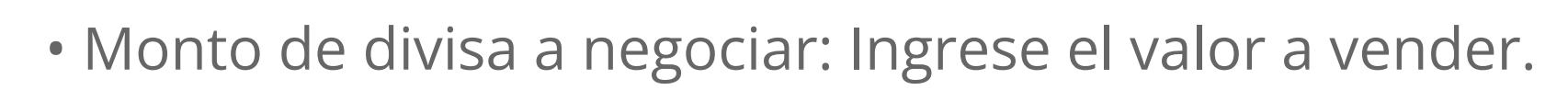

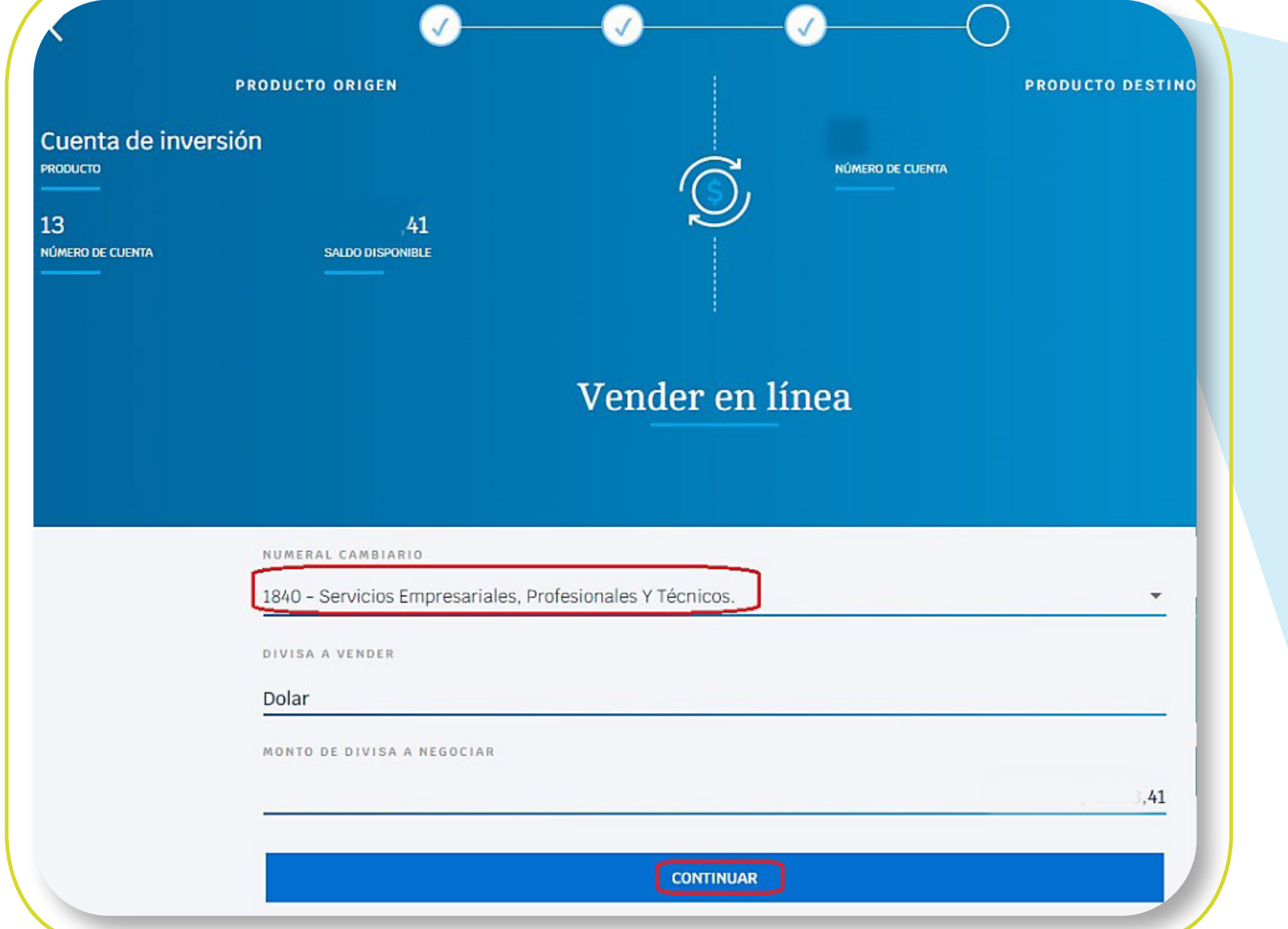

Si el numeral cambiario requiere soportes, adjúntelos para continuar con la operación en la pantalla de cotización.

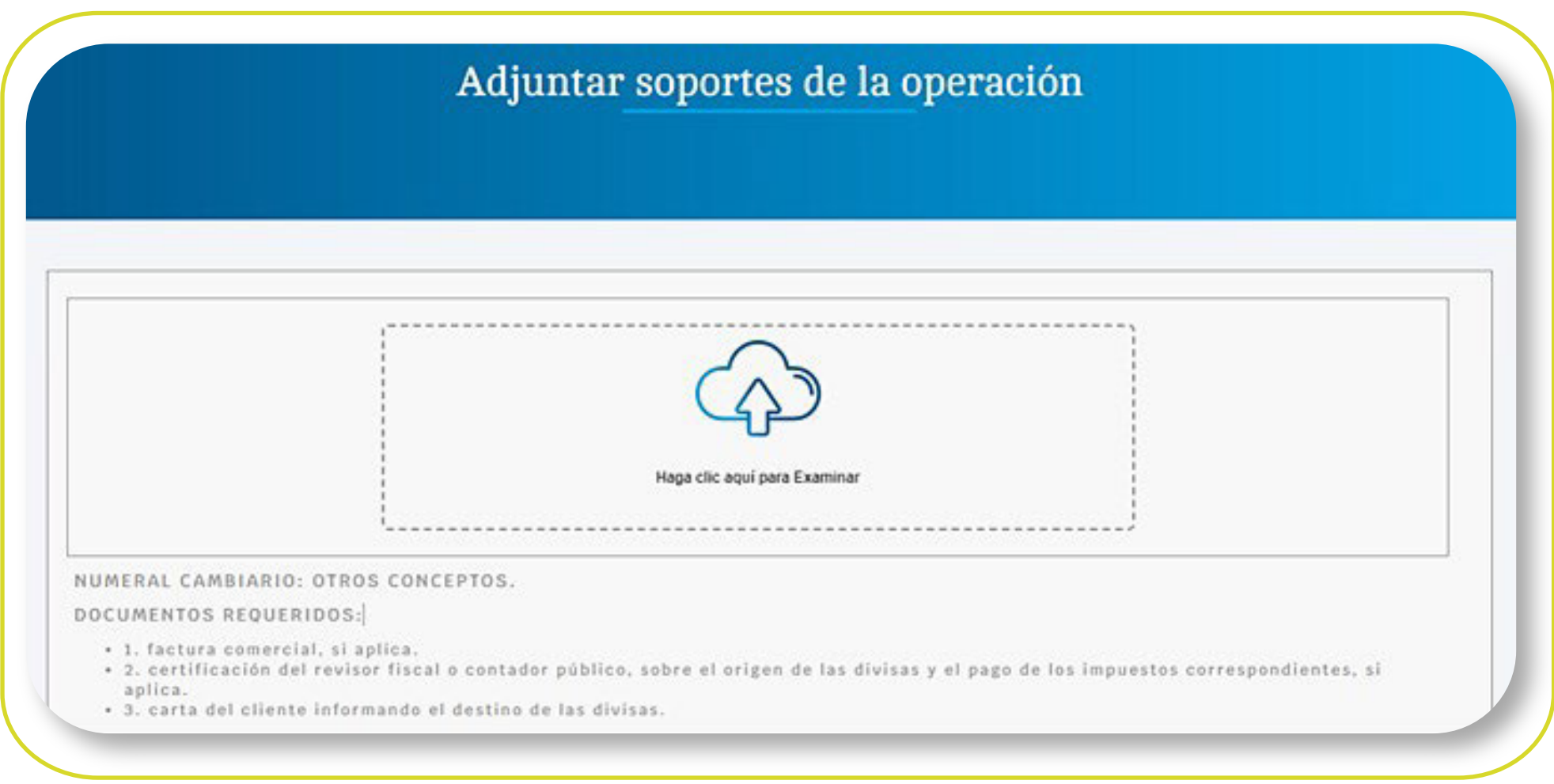

## Si acepta, haga clic en "Continuar".

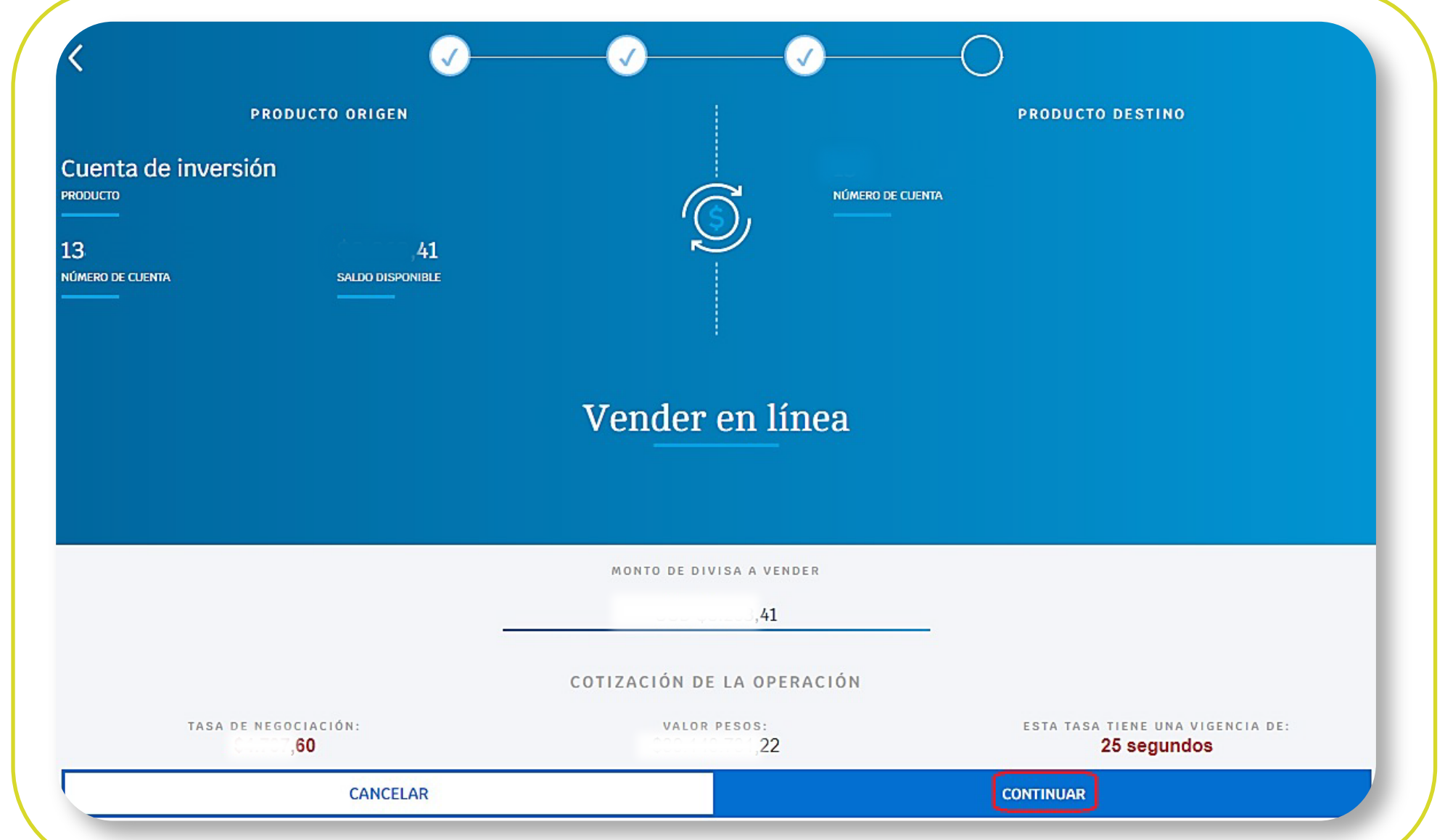

un mensaje explicativo del Formulario 5.

**SERVICIOS TRANSFERENCIAS Y OTROS CONCEPTOS** DECLARACIÓN DE CAMBIO Nº. 5

CON FORMULARIO 5 USTED PODRÁ

Formulario No. 5 por Servicios, transferencias y otros conceptos

Podrán efectuar la compra y venta de divisas por concepto de servicios, transferencias y otros conceptos

Ingreso y Egreso de divisas para alimentar cuentas en el exterior a nombre del mismo titular, pago de servicios, compra de saldos de cuentas del exterior del mismo titular, donaciones, transferencias, viajes de negocios, gastos educativos, pagos laborales a no residentes, seguridad social, remesas de trabajadores, suscripciones, cuotas de afiliación y otros conceptos.

En Alianza todo

*es digital*

alianza.com.co

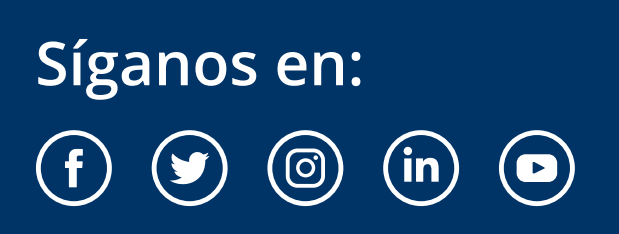

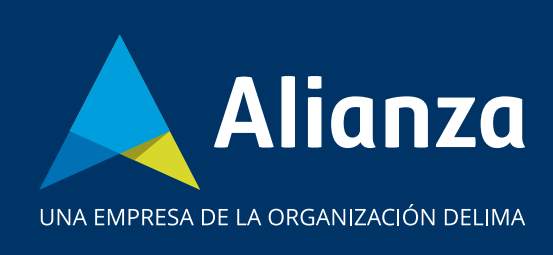

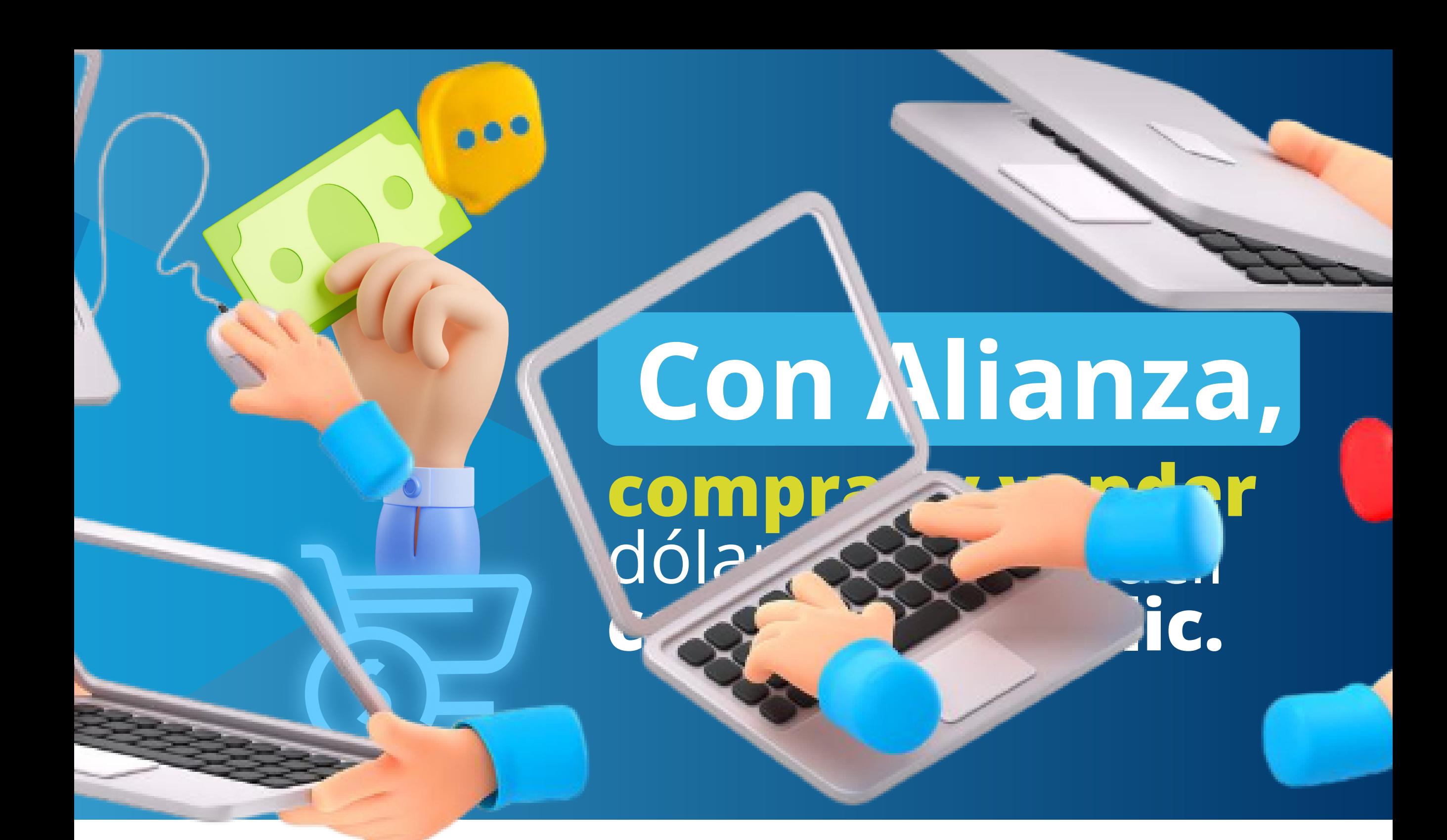

\*Las obligaciones asumidas por Alianza son de medio y no de resultado.

Las obligaciones asumida

medio y no de resultado

\*Aplica para cliente persona natural. \*Servicio prestado por parte de Alianza Valores S.A., en su calidad de Intermediario del Mercado Cambiario

\*Al servicio aplican términos y condiciones que podrá conocer en la página web de Alianza y tiene asociados riesgos que podrá consultar con su asesor.